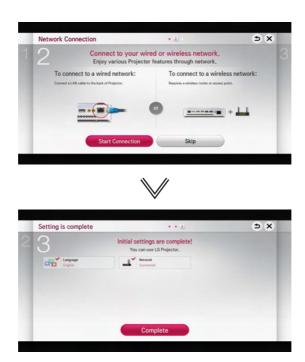

<sup>\*</sup> The initial settings are completed when you select the settings above.

## Focus and Position of the Screen Image

When an image appears on the screen, check if it is in focus and fits the screen properly.

To adjust the focus of the image, rotate the focus ring.

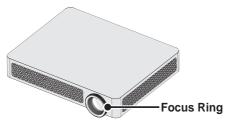

## **Additional Options**

## **Adjusting Aspect Ratio**

- Press the SETTINGS button on the remote control. Select PICTURE → Aspect Ratio to change the aspect ratio.
- You can also use the Q.MENU or RATIO button.

| Menu    | Description                    |
|---------|--------------------------------|
| 16:9    | Resizes images to fit the      |
|         | screen width.                  |
| Just    | Displays video images in       |
| Scan    | the original size without      |
|         | removing parts of the edge     |
|         | of the image.                  |
|         | In HDMI/Component (over)       |
|         | 720p) mode, <b>Just Scan</b>   |
|         | is available.                  |
| Set By  | Changes the aspect ratio to    |
| Program | 4:3 or 16:9 depending on       |
|         | the input video signal.        |
| 4:3     | Resizes images to the          |
|         | previous standard 4:3.         |
| Zoom    | Resizes the image to fit the   |
|         | screen width. The top and      |
|         | bottom parts of the image      |
|         | may be cut off.                |
| Cinema  | Choose Cinema Zoom when        |
| Zoom 1  | you want to enlarge the        |
|         | picture in correct proportion. |

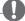

#### NOTE

- Available picture size may differ depending on the input signal.
- The screen aspect ratios on HDMI-PC input are available in 4:3 and 16:9 only.

# Using the Keystone Function

To prevent the screen image from becoming trapezoidal, **Keystone** adjusts the top and bottom width of the image if the projector is not set up at a right angle to the screen.

Because the **Keystone** function may cause inferior screen image quality, use this function only when it is not possible to set up the projector at an optimal angle.

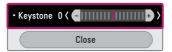

- 1 Press the **Key's** ▲ or **Key's** ▼ button to adjust the picture.
- Keystone can be adjusted from -40 to 40.
- 2 Press the **OK** button when done.

## **Changing input device**

#### To select an external input

Selects external input.

- Press the INPUT button on the remote control to display the input selection screen.
  - Connected inputs are displayed first. However, **AV** is always activated.
- Select an input signal using the remote control's INPUT button to connect the projector to the desired input. You can use the < or > button to switch between all the input modes.

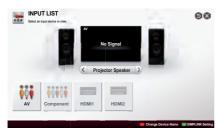

#### Selecting an Input Label

Displays which devices are connected to which input ports.

- 1 Press the **INPUT** button on the remote control to display the input selection screen.
- 2 Press the red button.
- 3 Press the < or > button to go to the desired input and press the OK button.
- **4** User the  $\land$ ,  $\lor$ ,  $\lt$ , or  $\gt$  button to select a device name.

#### To use SIMPLINK

SIMPLINK is a feature that enables you to control and manage various multimedia devices conveniently using the projector remote control only via the SIMPLINK menu.

- 1 Connect the projector's HDMI IN terminal with SIMPLINK device's HDMI output terminal using HDMI cable. For home theater units with SIMPLINK function, connect HDMI terminals as above and use an optical cable to connect Optical Digital Audio Out from the projector to Optical Digital Audio In of the SIMPLINK device.
- 2 Press the SIMPLINK button on the remote control.
  The SIMPLINK menu window appears.
- 3 Select SIMPLINK Setting on SIMPLINK menu window. SIMPLINK Setting window appears.
- 4 SIMPLINK Setting to On in SIMPLINK setup window.
- 5 Close SIMPLINK Setting window.
- 6 Press the SIMPLINK button on the remote control. Select the device you want to control in the SIMPLINK menu window.

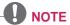

- This function only works on devices with the SIMPLINK logo (SIMPLINK).
   Verify that the external device has a SIMPLINK logo.
- To use the SIMPLINK function, you need to use a high-speed HDMI® cable (with CEC, or Consumer Electronics Control, feature added). High-speed HDMI® cables have the No. 13 pin connected for information exchange between devices.
- Turn on or select the media of a device with home theatre features to see the speaker switch to External Speaker.
- Connect with an Optical cable (sold separately) to use External Speaker.
- Switching to external input causes devices operating with SIMPLINK to stop.
- Use of a third-party device with HDMI-CEC features may cause malfunctions.

#### **Explanation on SIMPLINK features**

| Menu                            | Description                                                                                                    |
|---------------------------------|----------------------------------------------------------------------------------------------------|
| Direct Play                     | Plays the multimedia device on the projector instantly.                                                                                                |
| Select<br>multimedia<br>device. | Selects the desired device via the SIMPLINK menu to control it from the projector screen instantly.                                                    |
| Disc<br>playback                | Manages the multimedia device with the projector remote control.                                                                                       |
| Power off<br>all devices        | If the Auto Power function is set to On in the SIMPLINK settings, turning the projector off will turn the power off on all SIMPLINK-connected devices. |
| Sync<br>Power on                | If the Auto Power function is set to On in the SIMPLINK settings, turning on a SIMPLINK device will turn the projector on.                             |
| Speaker                         | Selects speaker either on the home theatre unit or the projector.                                                                                      |

# **Using the Quick Menu**

You can customize frequently used menus.

- 1 Press the **Q.MENU** button.
- 2 Press the < or > button to select a menu and press **OK**.

| Menu    | Description               |                  |  |
|---------|---------------------------|------------------|--|
| Aspect  | Resizes the picture.      |                  |  |
| Ratio   |                           |                  |  |
| Picture | Changes the picture mode. |                  |  |
| Mode    |                           |                  |  |
| Sound   | Sets the s                | ound mode.       |  |
| Mode    |                           |                  |  |
| Sleep   | Sets the p                | rojector to be   |  |
| Timer   | turned off                | at the specified |  |
|         | time.                     |                  |  |
| Energy  | Adjusts th                | e brightness.    |  |
| Saving  |                           |                  |  |
| AV Mode | Sets the mode.            |                  |  |
|         | Mode                      |                  |  |
|         | Off                       | You can watch    |  |
|         |                           | using the        |  |
|         |                           | settings in the  |  |
|         |                           | video/audio      |  |
|         |                           | menu.            |  |
|         | Cinema                    | Change to        |  |
|         |                           | optimal video/   |  |
|         |                           | audio settings   |  |
|         |                           | for movies.      |  |
|         | Game                      | Change to        |  |
|         |                           | optimal video/   |  |
|         |                           | audio settings   |  |
|         |                           | for games.       |  |
| USB     | Allows you to remove a    |                  |  |
| Device  | connected USB device in a |                  |  |
|         | safe manner.              |                  |  |

**3** Press the  $\land$ ,  $\lor$ ,  $\lt$ , or  $\gt$  button to scroll through the following menus.

#### To set Sound

### To set sound output

#### To use projector's speakers

Sound is output through the projector speaker.

 Press the SETTINGS button on the remote control. Select SOUND → Sound Out → Projector Speaker.

#### To use External Speaker

Sound is output through the speaker connected to the optical port. SIMPLINK is supported.

 Press the SETTINGS button on the remote control. Select SOUND → Sound Out → External Speaker (Optical/HDMI ARC) to set up as follows:

| Menu                    | Description                                                                                              |
|-------------------------|----------------------------------------------------------------------------------------------------|
| ARC<br>Mode             | External audio devices can be connected via                                                              |
|                         | High-Speed HDMI® cable without an extra optical audio cable to output SPDIF. It interfaces with SIMPLINK |
|                         | For an external device that supports ARC (Audio Return Channel), connect it to the HDMI IN 1(ARC) port.  |
| Digital<br>Sound<br>Out | Sets up Digital Sound<br>Output.                                                                         |

 Press the SETTINGS button on the remote control. Select SOUND → Sound Out → External Speaker (Optical/HDMI ARC) → ARC Mode.

| Menu | Description                   |  |
|------|-------------------------------|--|
| Off  | Even when the connected       |  |
|      | ARC-supported external        |  |
|      | audio device is turned        |  |
|      | on, audio output is not       |  |
|      | automatically processed       |  |
|      | through the external audio    |  |
|      | device's speakers.            |  |
| On   | If ARC-supported external     |  |
|      | audio device is turned on,    |  |
|      | audio output is automatically |  |
|      | processed through the         |  |
|      | external audio device         |  |
|      | speakers.                     |  |

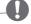

#### NOTE

- Connect to ARC-only terminal when connecting to external devices.
- Use high-speed HDMI® cable when connecting to external devices.
- Use of a third-party device with an ARC function may cause malfunctions.

 Press the SETTINGS button on the remote control. Select SOUND → Sound Out → External Speaker (Optical/HDMI ARC) → Digital Sound Out.

| Item | Sound Input           | Digital Sound<br>Out |
|------|-----------------------|----------------------|
| Auto | MPEG                  | PCM                  |
|      | Dolby Digital         | Dolby Digital        |
|      | Dolby Digital<br>Plus | Dolby Digital        |
|      | HE-AAC                | Dolby Digital        |
| PCM  | All                   | PCM                  |

#### To connect and use LG audio device

LG audio device allows you to enjoy rich powerful sound easily.

Wired Connection:

Press the **SETTINGS** button on the remote control. Select **SOUND**  $\rightarrow$  **Sound Out**  $\rightarrow$  **LG Sound Sync** (Optical).

Connect LG audio device with the Sound Syn® logo to the OPTICAL DIGITAL AUDIO OUT port.

· Wireless Connection:

Press the **SETTINGS** button on the remote control. **SOUND**  $\rightarrow$  **Sound Out**  $\rightarrow$  **LG Sound Sync (Wireless)**.

LG audio device with the Syn® logo can be connected wirelessly.

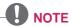

- You can use the projector remote control to adjust the volume of the connected device.
- For wireless connection, if the device fails to connect. Check the device power to connect and if the LG Audio device is in a proper operating condition.
- If you select LG Sound Sync (Wireless), devices available for connection are searched and one of searched devices is automatically connected. When a device is connected, its name is shown.
- If two or more devices are detected, the first detected device is connected first. To view more detected devices to connect, press the Show More button.
- If LG Sound Sync (Wireless) is being selected and you turn on the projector, it search and try to connect the device which recently connected.

# To Connect and Use a Bluetooth headset

Sound output is through the Bluetooth headset.

- The devices that can be connected are: LG BTS1, LG HBS-700, LG HBS-730, LG HBS-800 (Product availability may vary by country.)
- For wireless connection, if the device fails to connect. Check the device power to connect and if the LG Audio device is in a proper operating condition.

If two or more devices are detected, the first detected device is connected first. To view more detected devices to connect, press the **Show More** button.

# **ENTERTAINMENT**

#### To connect network

A wireless or wired network connection is required to use the DLNA function.

# One-click network connection

Connects easily to a wired/wireless network.

 Press the SETTINGS button on the remote control. NETWORK → Network connection to connect to an available network automatically.
 Follow the prompts on the projector.

# To connect to a network through Set Expert

For use in special circumstances such as in offices (in cases where a static IP is used).

- Press the SETTINGS button on the remote control. Select NETWORK → Network connection.
- 1 Select a network connection, either Wired or Wireless.
- When connecting via Wi-Fi, use the one of the following network connection methods.

| Item           | Description                                                                                                  |
|----------------|----------------------------------------------------------------------------------------------------|
| AP List        | Connects to the network selected from the AP List.                                                           |
| Enter the SSID | Connects to the wireless AP typed in.                                                                        |
| WPS-<br>PBC    | Connects easily when the button of a wireless AP supporting PBC is pressed.                                  |
| WPS-PIN        | Connects easily when the PIN of the wireless AP that you wish to connect to is entered in to the AP website. |

# To use the Wi-Fi Direct function

Wi-Fi Direct is a function that allows your projector to connect with a Wi-Fi Direct device without Internet connection. With SmartShare™, you can watch the files stored on a device connected via Wi-Fi Direct.

- Press the SETTINGS button on the remote control. Select NETWORK → Wi-Fi Direct.
- 1 Set Wi-Fi Direct to On. (If you do not use it, please change it to Off.)
- 2 Enable the Wi-Fi Direct settings on the device that you want to connect to.
- 3 A list of devices that can be connected to the projector is displayed.
- 4 Select a device to connect.
- 5 Select **Yes**, when the connection request message appears.
- 6 If the device that you want to connect accepts the request, Wi-Fi Direct is connected.

# To use the Miracast™/ Intel's WiDi function

You can view the screen of a device with Miracast™ and Intel's WiDi technologies on your projector. Contact the device manufacturer to find out if the device supports this function.

- Press the SETTINGS button on the remote control. Select NETWORK → Miracast™/Intel's WiDi.
- 1 Set Miracast<sup>™</sup>/Intel's WiDi to On. (If you do not use it, please change it to Off.)

- 2 Enable the Miracast™/Intel's WiDi settings on the device that you want to connect to.
- 3 A list of devices that can be connected to the projector is displayed.
- 4 Select a device to connect.
- 5 Select **Yes**, when the connection request message appears.
- 6 If the device that you want to connect accepts the request, Miracast™/ Intel's WiDi is connected.
- When Wi-Fi Direct is set to Off, if you set Miracast<sup>TM</sup>/Intel's WiDi to On, Wi-Fi Direct is automatically set to On.
- When you set the Miracast<sup>™</sup> / Intel's WiDi function to Off, Wi-Fi Direct returns to the previous setting.

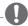

#### NOTE -

- It is recommended to connect a laptop using Intel's WiDi within close range.
- Though Intel's WiDi can be connected without a wireless router, it is recommended to connect the wireless router first for optimal performance.
- You may not connect your projector to a non-Artograph device even when it is detected.
- It is recommended you to connect a device to a 5 GHz router.
- The response rate may vary depending on the user's environment.
- For more information on the device you want to connect to, refer to its owner's manual.

## **Tips for Network Settings**

- Use a standard LAN cable (Cat5 or higher with RJ45 connector, 10 Base-T or 100 Base TX LAN port).
- Resetting your modem can cause network connection problems. To resolve the problem, turn the power off, disconnect and reconnect, and then turn the power back on.
- Artograph is not responsible for any network connection problems or any faults, malfunctions and errors caused by an network connection.
- A network connection may not work properly depending on the Internet service provider.
- A DSL modem is required for a DSL service; a cable modem is required for a cable service. Only a limited number of network connections may be available, and projector network setting may not be available depending on your contract with your Internet Service Provider (ISP). (If only one device is allowed per line and the PC is already connected, other devices cannot be used.)
- Wireless networks can be subject to interference from other devices operating at a frequency of 2.4 GHz (wireless phones, Bluetooth devices or microwave ovens). There may also be interference from devices with a frequency of 5 GHz, same as other Wi-Fi devices.

- The surrounding wireless environment can cause the wireless network service to run slowly.
- If you do not turn off the entire local home network, network traffic may occur on some devices.
- For an AP connection, an access point device that supports wireless connection is required and the wireless connection feature must be enabled on the device. Contact your service provider regarding availability of wireless connection on your access point.
- Check the SSID and security settings of the AP for AP connection. Refer to the appropriate documentation for SSID and security settings of the AP.
- Invalid settings on network devices (wired/wireless line sharer, hub) can cause the projector to run slowly or not operate properly. Install the devices correctly according to the appropriate manual and set the network.
- Connection method may differ according to the AP manufacturer.

# **SMARTSHARE**

## **Before Using**

## **Connecting a USB Device**

Connect a USB device (external HDD, USB memory) to the USB port of projector to enjoy the content files stored in the USB device with your projector. You cannot write or delete data in the USB device. Connect a USB flash drive as shown below.

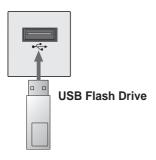

### Removing a USB Device

- 1 Click the Q.MENU button.
- 2 Use the < or > button to move to USB Device and press the OK button.
- 3 Select a USB to remove. Wait for confirmation that the USB device has stopped before removing the USB.

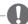

#### **NOTE**

- If detached early, an error may occur on the projector or the USB storage device.
- Once a USB device has been selected for removal, it can no longer be read. Remove the USB storage device and then re-connect it.

#### Tips for Using a USB Device

- If the USB storage device has a builtin auto recognition program or uses its own driver, it may not work.
- Some USB storage devices may not work or may work incorrectly.
- If you use a USB extension cable, the USB device may not be recognized or may not work properly.
- Use only USB storage devices formatted with the Windows FAT32 or NTFS file system.
- For external USB HDDs, it is recommended that you use devices with a rated voltage of less than 5 V and a rated current of less than 500 mA.
- It is recommended to use a USB hub or hard disk drive with power supplied. (If the power supplied is not enough, the USB storage device may not be detected properly.)
- It is recommended that you use USB flash drives of 32 GB or less and USB HDDs of 2 TB or less.
- If a USB HDD with power-saving function does not work properly, turn the power off and on. For more information, refer to the user manual of the USB HDD.
- Data in USB storage device can be damaged so be sure to back up important files to other devices.
   Data maintenance is the user's responsibility and the manufacturer is not responsible for data loss.

### To use SmartShare™

- 1 Press the **SETTINGS** button on the remote control.
- 2 Select SMART SHARE.

You can watch the photo, music, video and document on the projector by connecting a USB or home network (DLNA). The photo, music, video and document files of all devices connected to the projector are displayed. (For the document files, only those in the devices connected via USB are displayed.)

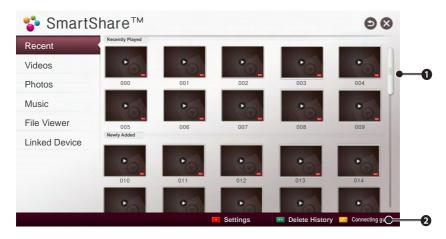

|   | Description                                                                                |
|---|--------------------------------------------------------------------------------------------|
| 0 | Displays photo / music / video / document files on all devices connected to the projector. |
| 2 | Shows how to connect PC, smartphone/device, and USB.                                       |

## **Watching the Videos**

In the Movie List, you can watch movies stored on the connected USB device. Controls playback and sets options while viewing videos.

#### Playing video - warning

- Some subtitles created by users may not work properly.
- The video and subtitle files should be placed in the same folder. For subtitles to display correctly, the video and subtitle files must have the same name.
- Subtitles on an NAS (Network Attached Storage) device may not be supported depending on the manufacturer and model.
- We do not support any stream that contains GMC (Global Motion Compensation) or Qpel (Quarterpel Motion Estimation).
- FuLL HD Video: 1920 X 1080
   Only H.264 / AVC profile level 4.1 and lower is supported.
- The file size limit is dependent on the encoding environment.
- It works only the above version of Window Media Audio V2.
- It's not supported AAC Main Profile.
- Video files created by some encoders may not be played back.
- Video files in formats other than the ones specified here may not be played back.
- Playback of video files stored on the USB device that do not support High Speed, may not work properly.
- The projector supports DTS audio codec when the USB/HDMI video file playback.

### To control video playback

You can control playback using the following buttons.

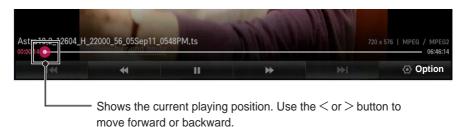

| Item      | Description                                                                                |                          |
|-----------|--------------------------------------------------------------------------------------------|--------------------------|
| •         | Resumes normal playback.                                                                   |                          |
| ш         | Pauses the video player.                                                                   |                          |
| <b>"</b>  | Ⅱ >>                                                                                       | Displays in slow motion. |
| <b>«»</b> | Whenever this button is pressed, the playback speed is increased or decreased by one unit. |                          |
| ₩ ₩       | Plays the previous/next file.                                                              |                          |
| Option    | Sets the option.                                                                           |                          |